## ○【RSViewer (Dicom Viewer ) の特徴】

### 特徴1)

- ・RSViewer は、RS\_Base 専用の Dicom Viewer です。
- ・CT、MRI などの表示や、CR の過去画像との比較などに優れた Dicom Viewer となっています。
- ・CT や MRI がシリーズ別に表示されますので、それぞれにアクセスしやすいです。 また、スライスレベルが表示されます。

CR も、左右の領域で、過去画像がそれぞれ変わりますので比較する画像を選びやすいでしょう。

・Jpeg 画像も表示可能で、内視鏡などの jpg のカラー画像はカラー調整が可能です。

#### 特徴2)

クリニック & 有床診療所 60,000 円 + 消費税 病院 ご利用端末 10 台以下 250,000 円 + 消費税

☆同じ経営者でも、施設が異なる場合は、複数ライセンスが必要。

#### 特徴3)

不定期に変更情報を公開してバージョンアップされますが、バージョンアップの機能が不要であれば、 バージョンアップは必須ではなく、そのまま、ご利用可能です。

#### 特徴4)

試用期間は 30 日ですが、継続使用をご希望される場合は、

医療機関様から、ライセンス申込 を FAX にて Medical-In に送っていただき、 その後、折り返し ライセンスキー(認証キー)、および、請求書を FAX にて、 送付させていただきます。(ライセンス申込の FAX 送付方法は、別メールで)

# ○【 RSViewer を使用するための設定など】

## 1) バージョンアップファイルをダウンロードし、通常通りバージョンアップ

RSViewer の プログラムホルダーは、public\_html¥RSViewer となります。

### 2) RS\_Base 基本情報の設定の変更

- (124) DICOM ApolloView on or RSViewer RSViewer を使用 yes (124) DICOM ApolloView RSViewer v RSViewerを使用 yes ▼ 注) (124) DICOM ApolloView on の場合は、
	- 検査名クリックにて ApolloViewLite 日付クリックにて RSViewer

 (124) DICOM ApolloView RSViewer の場合は、 検査名クリックにて RSViewer 日付クリックにて ApolloViewLite

が開きます。

3) 内視鏡など、Jpg 画像の日付クリックにて、RSViewer を立ち上げる場合には、 (118) 日付クリック時の jpg 立ち上げ を RSViewer と指定。

(118) 日付クリック時の ipg 立ち上げ RSViewer ▼⊹

## 【次に、RSViewer を立ち上げるには】

- 4) Dicom の検査をクリックして、RSViewer を立ち上げると、ライセンス 許諾画面がでますので、同意するにチェックを入れて、確認ボタンを押す。
- 5) 次の画面として、RSViewer ライセンス情報 画面になりますが、閉じる ボタンをクリックします。

6) その後、30 日間 ご使用(試用)できますが、RSViewer の右上に使用中、登録手続き のボタンが表 示されます。

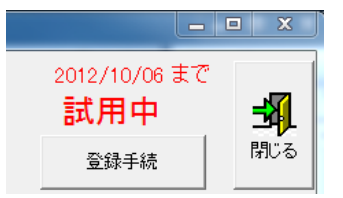

注)RSViewer を表示する横幅が狭いと、登録手続きのボタンが隠れることがあります。

# O 【RSViewer の簡易取説】は、下記にあります。

#### http://rsbase.net/medical-in/RSViewer/RSViewer.pdf

ただ、読んでも感覚的にわかりにくいことがありますので、Dicom の検査をクリックして RSViewer を 表示して、当初必要と思われる、下記を読んで使用してみて、ご不明の点があればメーリングリストで ご質問ください。

#### 1)RSViewer の表示サイズの変更

希望のサイズにした後、画像の上で、右マウスクリックし、表示位置保存にて、 表示位置、サイズが記憶されます。

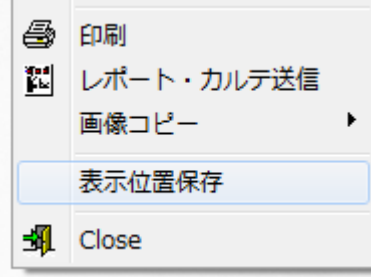

#### 2) カスタム TAB

上部ボタンの User タグに、白黒反転、CTR、描画、などを配置しておりますが、この表示ボタンは、 右マウスクリック、ボタンの設定、カスタム TAB にて、変更可能ですが、当面は現状でお使いください。

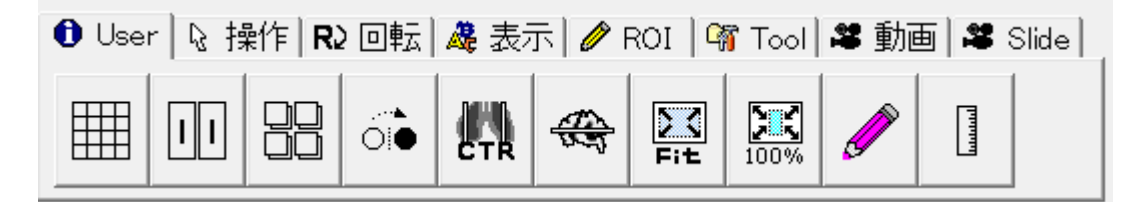

#### 3) アクティブボタン

画像表示エリアの左右の角にマウスを持っていくと、各種機能ボタンの追加、変更が可能です。 初期値は、左上が、タグ表示の on off、 ROI およびそのエリアの情報表示

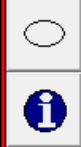

DRAW

鸜

瀳

ê)

**ABEL** 

右上が、メモ、画像選択、一般印刷、ペイント、ドロー、CTR 計測となります。 (印刷は画像選択ボタンをクリック後、画像をクリックして選択、画像を 選択すると周 囲がブルーになります。その後、印刷ボタンをクリックし、表示された画面で、フォーマ ットを選んでから、印刷します。)

右上のメモは、RS Base のその日の所見内容が表示されますので、適当に表示サイズを変 更してください。

アクティブボタンの設定、変更は 右マウスクリック、ボタンの設定、 アクティブボタン にて可 能です。

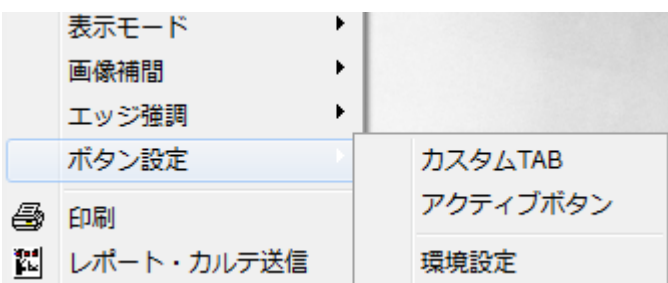

## 4) 分割表示

RSViewer の左上で、2\*1 を 2\*2 にすると 4 分割などになります。

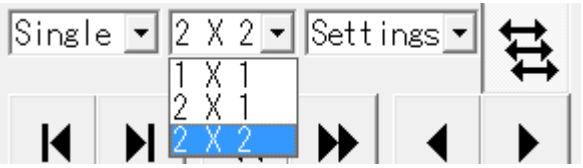

Viewer 下部に表示されている、CR の過去画像や CT、MRI などのサムネール画像を表示領域に drag & drog すると、そこに画像が表示されます。

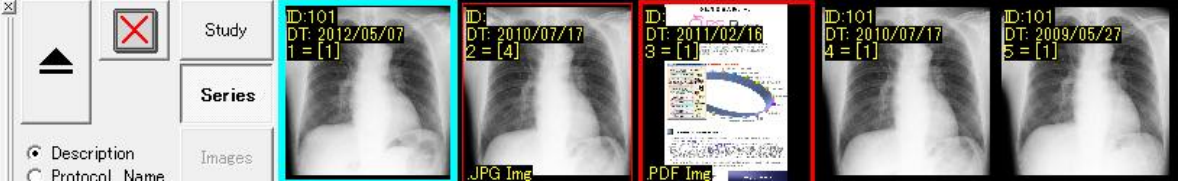

CR の場合、同名の過去画像がある場合は、マウスホイールにて過去の画像に順次切り替わります。

### 5) 連動表示

左上の ←→ が 3 つあるボタンで、CT、MRI などの表示中のシリーズ画像の連動、非連動が変 わります。

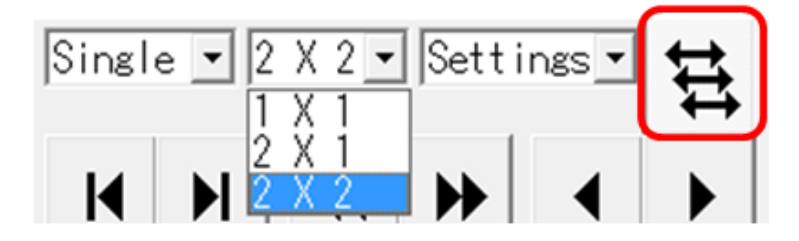

一時的には、Shift Key にて、連動、非連動が変わります。

### 6) jpg 画像の立ち上げ

(118) 日付クリック時の jpg 立ち上げ を RSViewer の設定

(118) 日付クリック時の ipg 立ち上げ RSViewer ┯┞

により jpg 画像も日付クリックにて RSViewer で開きますので、内視鏡が暗めの画像だったりした場合、 画質調整をして閲覧可能です。

また、Dicom の検査に、pdf や jpg の所見をファイリングしていても、それも RSViewer 表示されます。 pdf は、ダブルクリックすると Acrobat が開きます。

## 【試用期間後、引き続き継続使用をご希望される場合】

1) 引き続き継続使用を希望される場合は、RSViewer 右上の登録手続きボタンをクリックしますと RSViewer ライセンス情報 画面になります。(できるだけ、試用期間終了の一週間前までに、手続 きをされることをおすすめします)

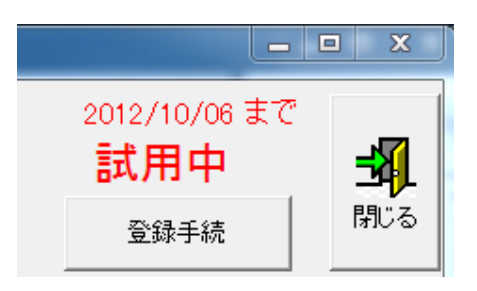

2) ライセンス情報画面で、利用者情報入力 ボタンをクリックして、

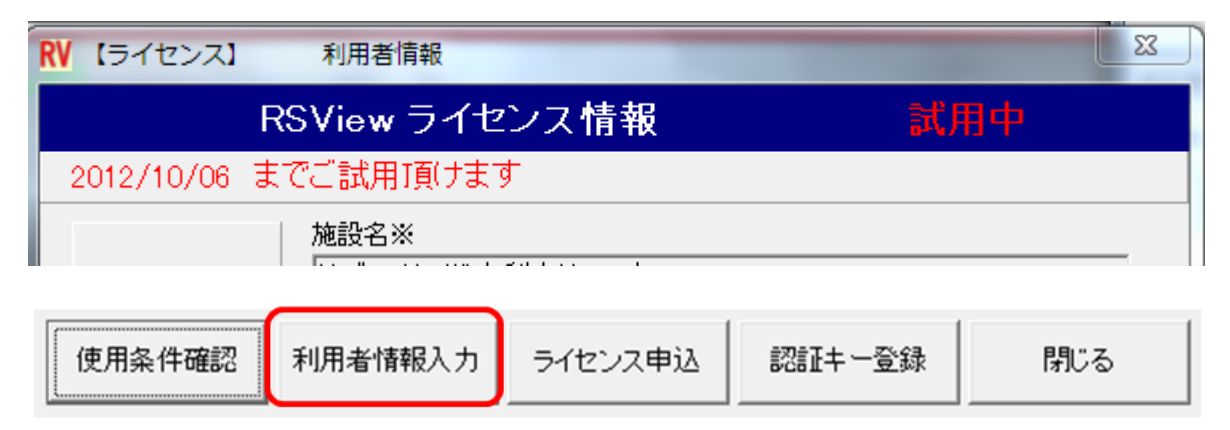

## 医療機関の情報入力しご利用形態を選択し、OK。

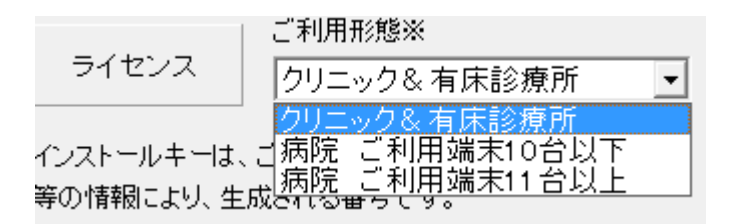

 クリニック & 有床診療所 60,000 円 + 消費税 病院 ご利用端末 10 台以下 250,000 + 消費税

注)病院では、RSView 使用端末が 10 端末増加ごとに 25 万円となります。

注)同じ経営者でも、施設が異なる場合は、複数ライセンスが必要です!!

3) 続いて、ライセンス申込 ボタンをクリックすると、

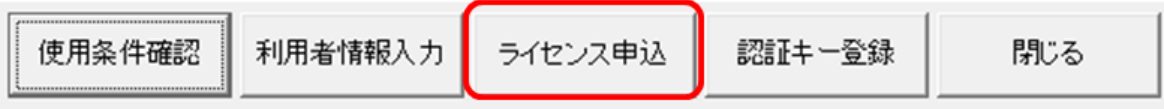

入力した情報のファイルが表示されますので、印刷ボタンで印刷して、FAX で送信して ください。(FAX 送信先は、印刷物に記載があります。)

(ライセンス申込用紙は、情報の再入力を行う場合に必要ですので、RS\_Base にファイリングして、 なくならないようにしておいてください。)

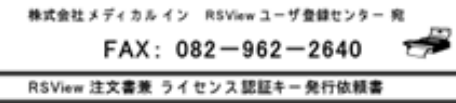

RSVee はRSSereをご利用の医療機関または医療技事者のみご使用語ける<br>RSBsse 専用の有償オブションブログラムです。

商品価格: ¥60,000- (税別)

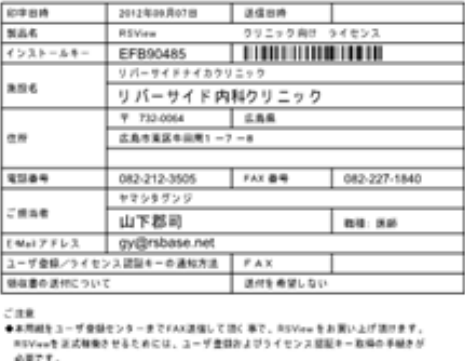

。<br>●原則として、原地が受傷した安食食品に、ライセンス試証キーをご提供者に、FAXまたはメール<br>●ライセンス認証キーの発行と同時にご該求書を通付いたしますので該求書記載の振込先に入金を<br>●ライセンス認証キーの発行と同時にご該求書を通付いたしますので該求書記載の振込先に入金を

- お願い難します。<br>APMM - PRES ASP PROXESSA - ASSAULTED VALUES FOR MONETARY

4) FAX 送信いただいた後は、当方から、ライセンス認証キーと、ご請求書を FAX にてお送りいたしま すので、RSViewer 右上の登録手続きから RSViewer ライセンス情報の画面を表示し、認証キー登録 ボタンを クリック、ライセンス認証キーを入力し、認証ボタンを押してください。

その後、一旦 RSViewer を閉じた後、再度立ち上げると、試用中のメッセージは消えています。

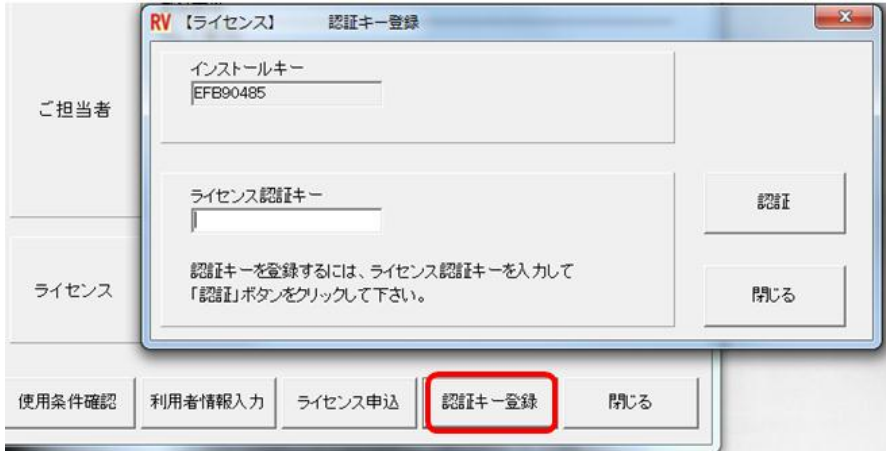

尚、送金は、2 週間以内にお願いいたします。

ライセンス申込み用紙と、FAX にて受け取ったライセンス認証キーは、RS\_Base にファイリングするな どして、大切に保管しておいてください。